# **Office 365 Education – Office za učenike i studente!**

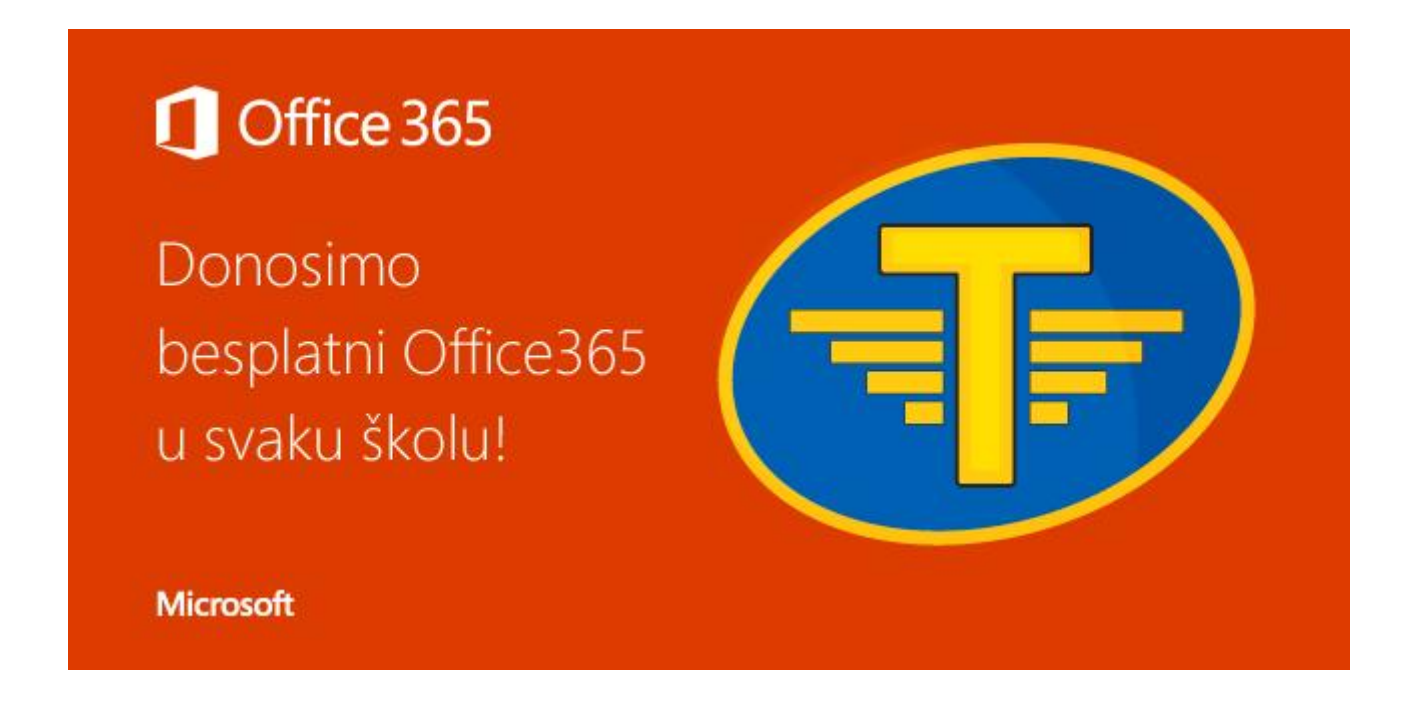

Datum objave: 12. 03. 2015. Autor: [Mario Bešen](http://msacademic.hr/author/mariobesen/)

Mnogi od vas upoznati su sa **[DreamSparkom](https://www.dreamspark.com/)**. Ukoliko niste onda trebate znati da je u pitanju program preko kojeg Microsoft omogućuje studentima omogućuje **besplatno korištenje Microsoftovog softvera** uključujući Windowse, Windows Server i Visual Studio. Iako iznimno koristan i i pomalo potcjenjen program, DreamSpark je nudio sve što jednom studentu treba osim drugog najpoznatijeg Microsoftovog paketa alata – **Microsoft Office**-a.

Ipak, kako se Microsoft počeo sve više otvarati prema korisnicima i zajednici tako je jedan od poteza koji je poduzeo bio pokretanje Office 365 Education paketa – paketa koji omogućuje besplatan pristup Officeu 365 učenicima, studentima i zaposlenicima u obrazovanju. O čemu je tu točno riječ?

#### **Office 365 Education**

Office 365 Education paket je usluga i programa koje Microsoft nudi na besplatno korištenje. U tom se paketu nalaze najpoznatije i najčešće korišteni Office programi:

- Microsoft Word
- **Microsoft Excel**
- Microsoft PowerPoint
- Microsoft Outlook
- Microsoft Onenote

Osim toga, učenici i članovi akademske zajednice (studenti, profesori) imaju mogućnost koristiti **OneDrive za spremanje do 1 TB podataka** online kao i Office Online – web verziju Office alata. Osim korištenja na računalu, Office 365 može se koristiti i na **tabletu** (Windows, Android, iPad) kao i na **pametnom telefonu** (Windows Phone, Android, iPhone).

Kako biste aktivirali vaš Office 365 Education potrebno je prvo prijaviti se sa vašim AAI@EDU korisničkim računom. **Za učenike koji koriste @skole.hr** račune link za prijavu je:

#### [office365.skole.hr](http://office365.skole.hr/)

dok **za studente** vrijedi sljedeći link:

[https://portal.office.com/start?sku=e82ae690-a2d5-4d76-8d30-](https://portal.office.com/start?sku=e82ae690-a2d5-4d76-8d30-7c6e01e6022e) [7c6e01e6022e](https://portal.office.com/start?sku=e82ae690-a2d5-4d76-8d30-7c6e01e6022e)

### **Učenici**

Postupak je prilično jednostavan:

1. Nakon što se spojite na office365.skole.hr dočekati će vas početna stranica gdje trebate kliknuti na "Prijava".

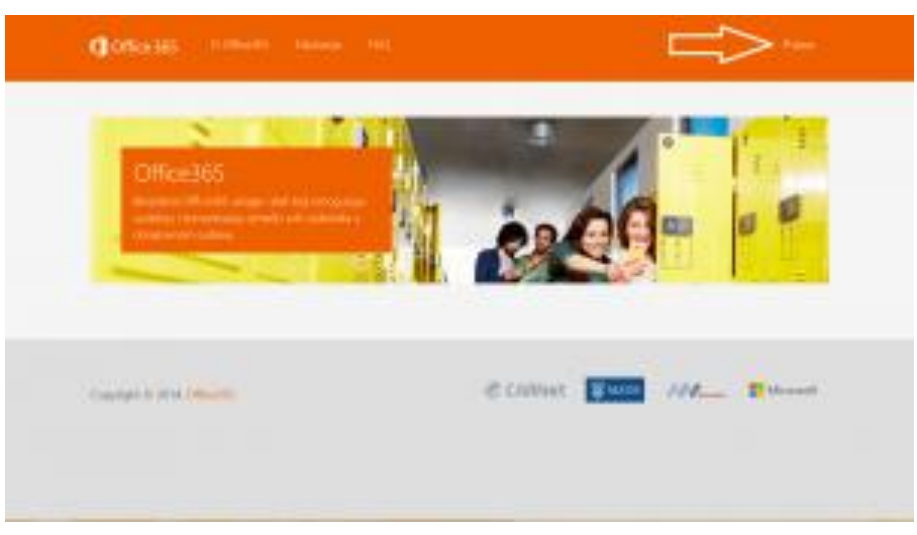

2. Na sljedećoj stranici potrebno je ulogirati se sa AAI@EDU korisničkim računom.

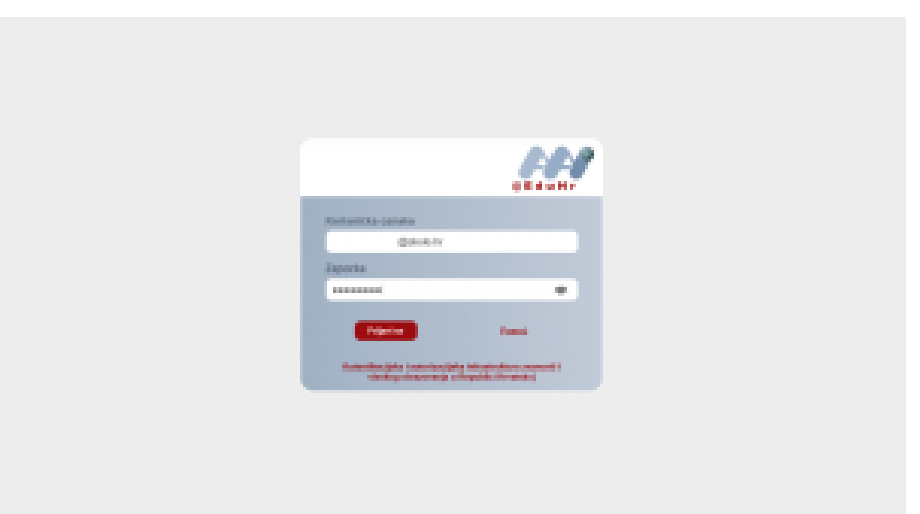

3. Preporučljivo je pročitati uvjete korištenja bez obzira što ima prilično puno teksta. Na dnu se nalazi gumb za nastavak.

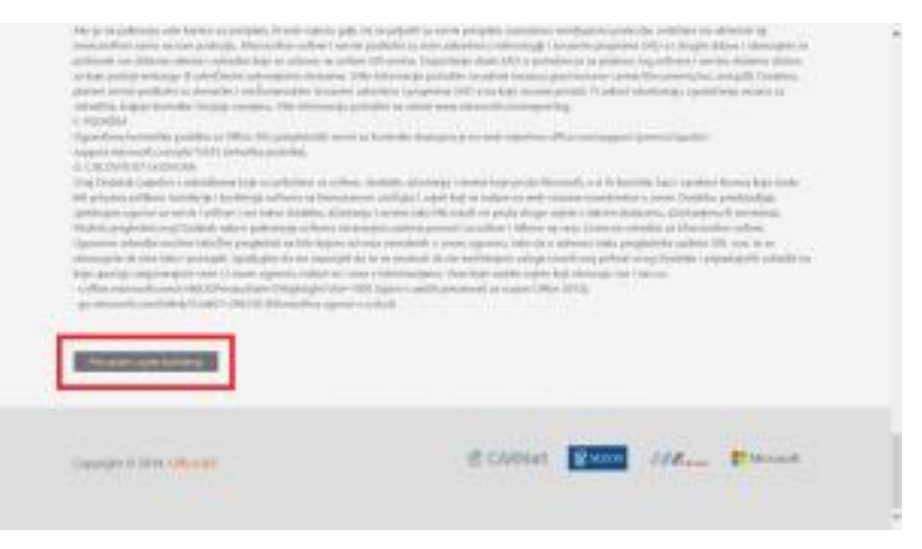

4. Na ovoj stranici moguće je izraditi multi-faktorsku autentikaciju koja generira lozinku ako se želite ulogirati na Office 365 na neki drugi način osim preglednika. kliknite na "Odvedi me na Office365"

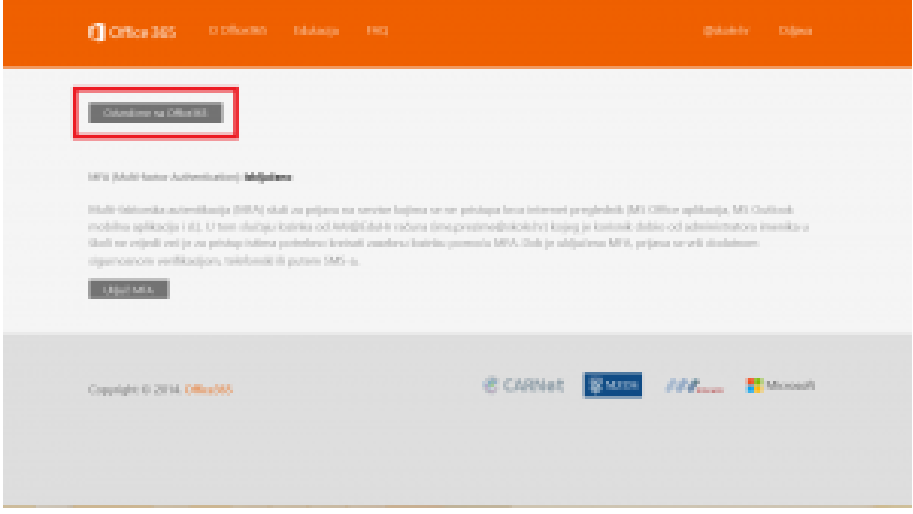

5. I voila, stigli se do kraja gdje klikom na "Instaliraj" započinjete postupak instalacije Office-a na vašem računalu!

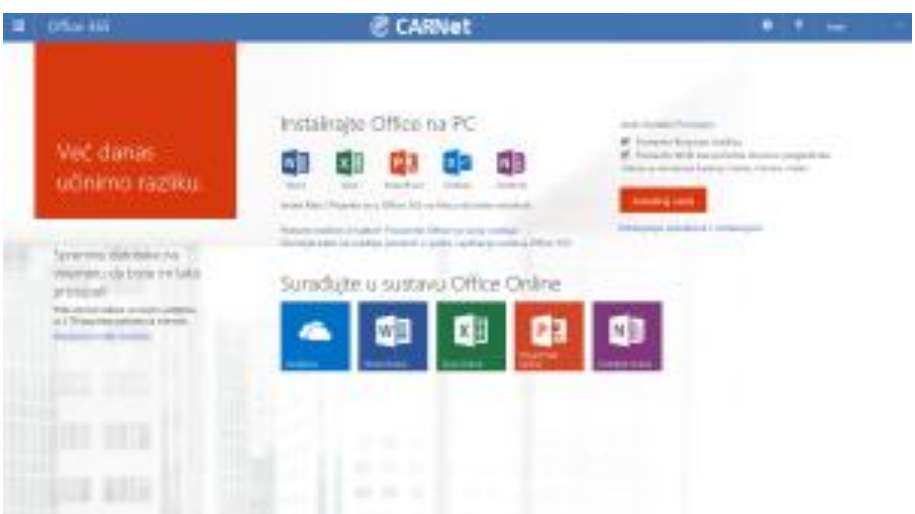

#### **Instalacija na računalo**

1. Nakon klika na "Install Now" potrebno je skinuti i pokrenuti datoteku.

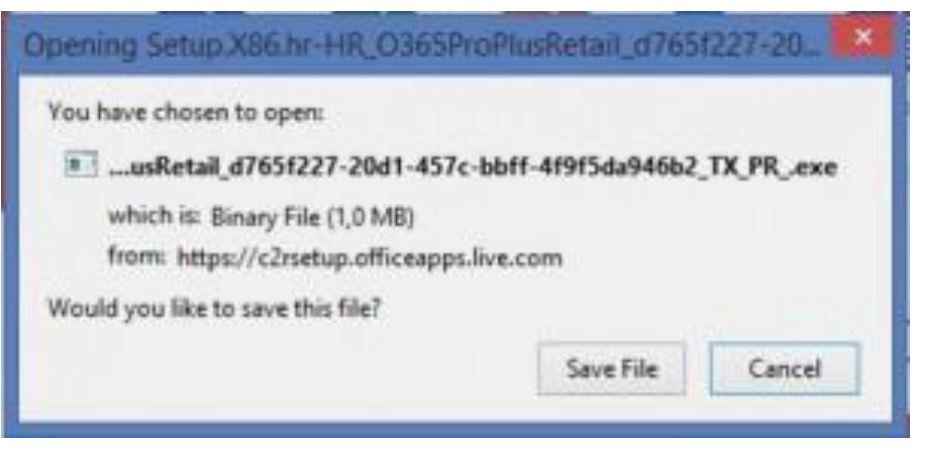

2. Instalacija će automatski započeti. Napomena: računalo mora biti stalno spojeno na Internet pošto se Office aplikacija skida sa Interneta. Ukoliko ste na mobilnom Internetu sa ograničenim paketom onda pripazite na potrošnju, Office može uzeti prilično velik broj megabajta!

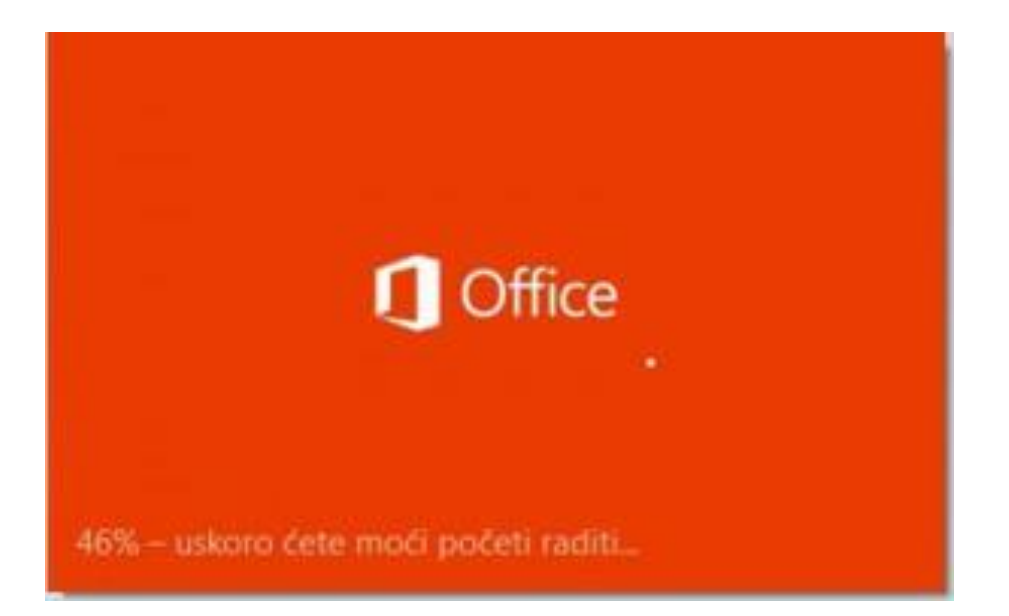

3. Nakon instalacije potrebno je prihvatiti uvjete korištenja za Microsoft Office.

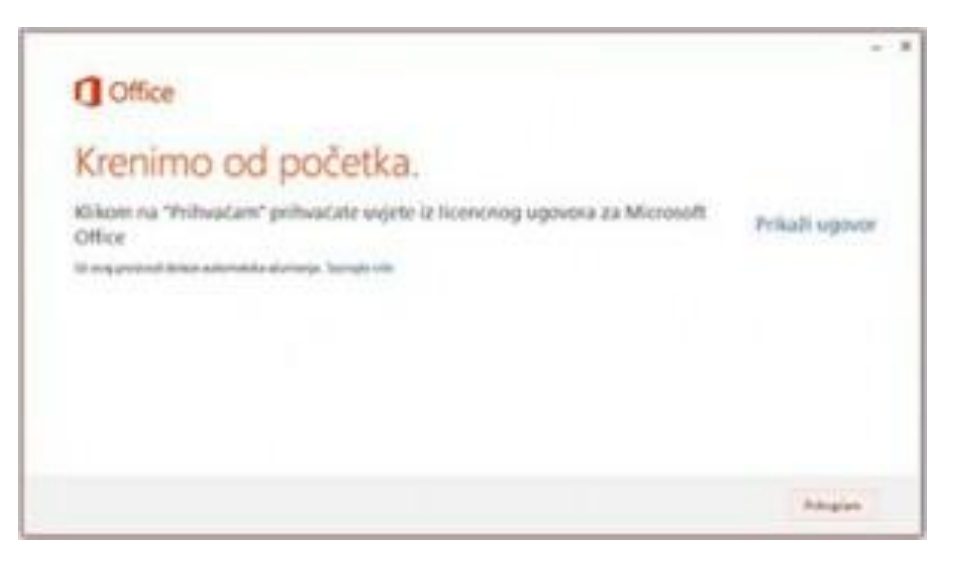

4. I još malo i Office će biti instaliran!

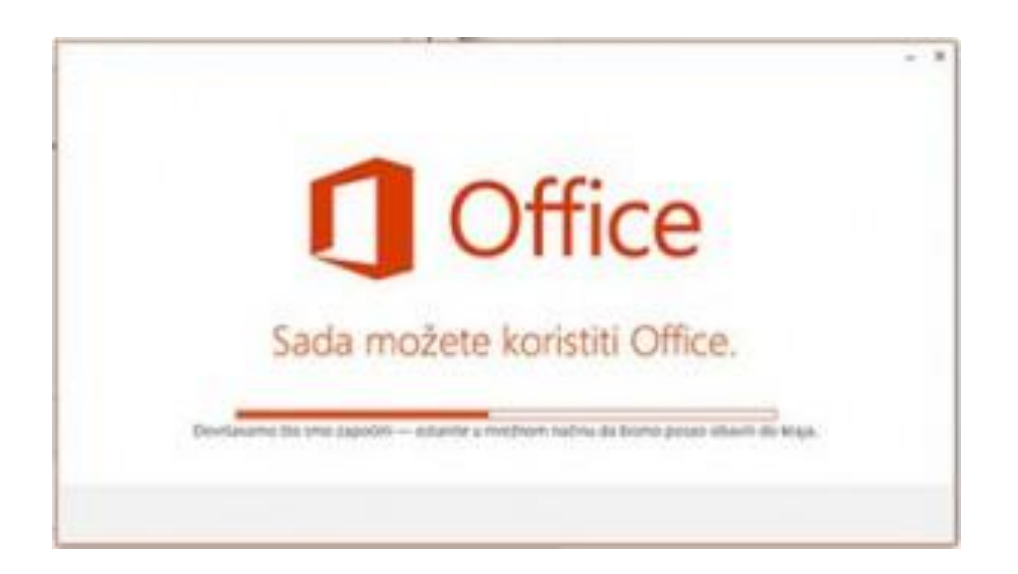

## **Što je još u paketu osim Office alata?**

Dobro pitanje @ Osim standardnih alata koji dolaze uz Office (Word, Excel, PowerPoint, Outlook) uz Office 365 dobijete i Lync, program koji omogućuje komunikaciju sa ostalim učenicima i profesorima koji imaju Office 365. Osim slanja poruka Lync omogućuje konferencijske pozive kao i praćenje online predavanja.

Sad kad znate koliko mogućnosti vam se nudi po vrlo povoljnoj cijeni od nula kuna mislim da trebate što prije iskoristiti prava i koristiti alate koje

> Microsoft © 2015. Microsoft Hrvatska